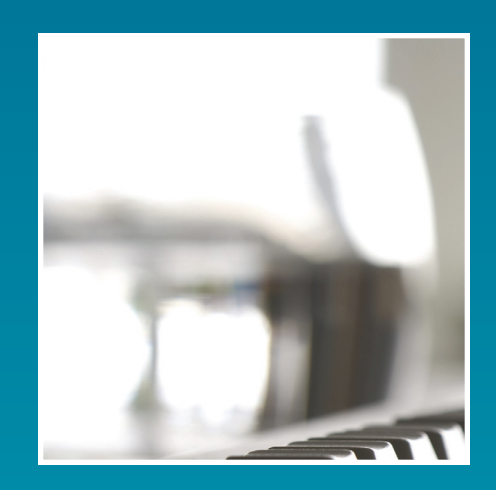

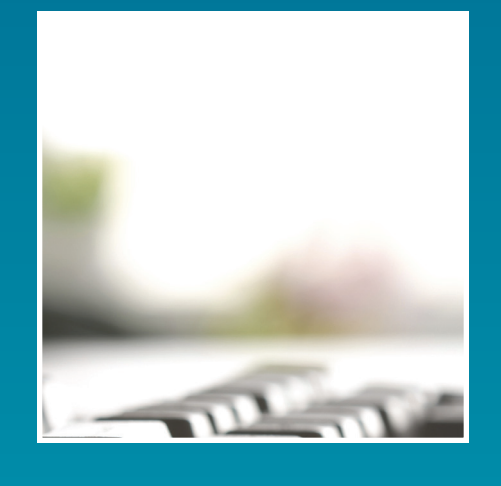

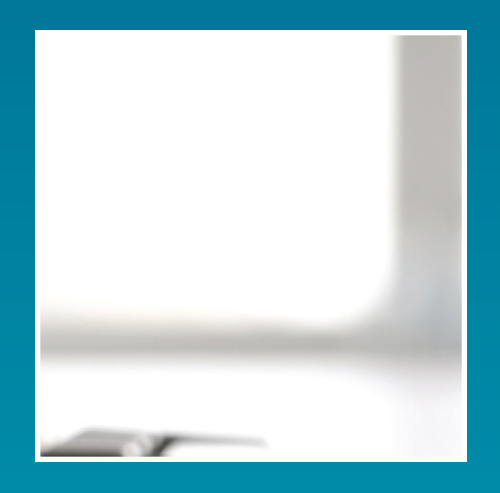

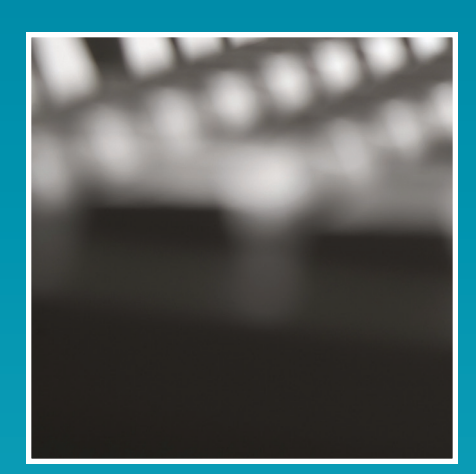

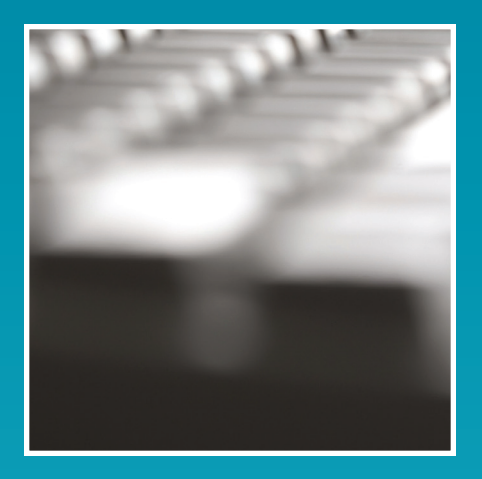

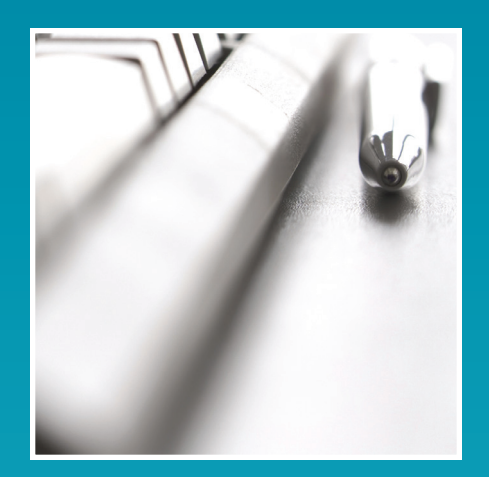

# Claim Status Inquiry *USER GUIDE*

DME MAC Jurisdiction C

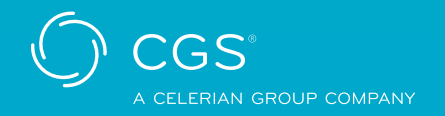

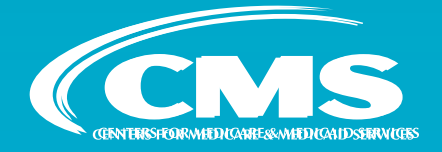

Revised June 16, 2023 © 2023 Copyright, CGS Administrators, LLC

# Table of Contents

### Introduction

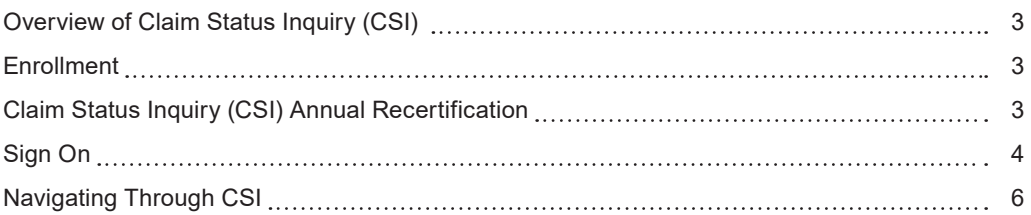

### Claim Status Inquiry

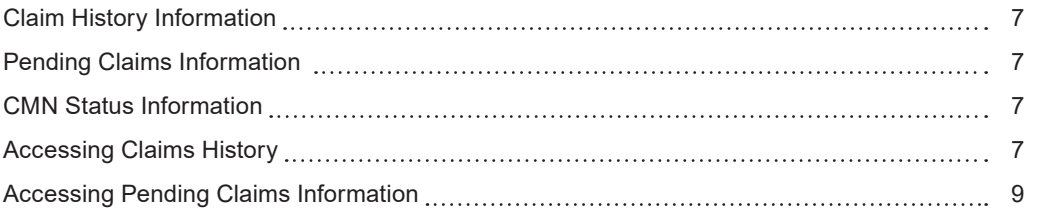

## CMN Information

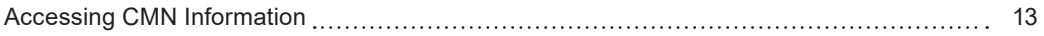

### Additional Information

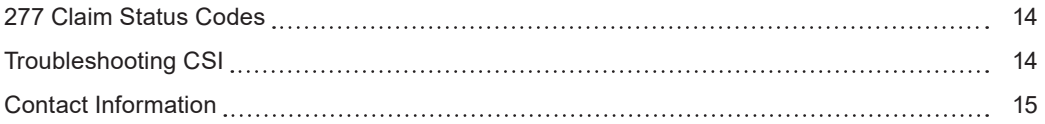

#### **Updates and Revisions can be found on our Web site:**

<http://www.cgsmedicare.com/jc/claims/csi/csi.html>

# <span id="page-2-0"></span>Introduction

### Overview of Claim Status Inquiry (CSI)

[Claim Status Inquiry \(CSI\)](#page-5-0) allows you to electronically check the status of production claims after they have passed the front-end edits and received Claim Control Numbers (CCN). Through CSI, you will know if your claim has been paid, denied, or pending. At least three working days after you successfully file a claim, you will be able to locate your claim in the processing cycle. Payment information is available for both electronic and paper claims. Also through CSI, you are able to receive payable Certificates of Medical Necessity (CMN) Information

These features use a direct data entry (DDE) format whereby the user inputs data into predefined fields and instantaneously is provided with a response. This type of inquiry does not require the format of an actual file and it does not return a report to the user.

CSI is available Monday through Friday 6:00 AM – 8:00 PM and Saturday 6:00 AM – 4:00 PM Central Time. Also, CSI may occasionally be unavailable due to regular system maintenance and enhancements. ListServ messages will be sent out informing you of planned outages.

### Enrollment

Prior to enrolling in CSI, you must have a gateway connection through a Network Service Vendor. The Network Service Provider will provide downloading instructions, a login ID, and a password to access the gateway. CGS has agreements with the following Network Service Vendors:

**CSI Network Service Vendors Ability Network Contact:** 1.612.460.4327 **General Inquiries:** 1.877.340.5610 <https://www.abilitynetwork.com>

Once you have a connection set up, you will need to complete the CSI User ID Access Request Form ([http://www.cgsmedicare.com/jc/forms/index.html\)](http://www.cgsmedicare.com/jc/forms/index.html). Once your form is approved and processed, you will receive a user ID and password, separate from the login ID and password provided by your Network Service Vendor.

**Note:** The Centers for Medicare and Medicaid Services (CMS) requires all identification numbers and passwords to be monitored and secured on a regular basis. In order to maintain the highest level of security, your CGS user ID will be disabled if not used at least once every 30 days. To reinstate your user ID please contact the Security Administration Team at CGS[.Medicare.OPID@](mailto:CGS.Medicare.OPID@CGSAdmin.com) [CGSAdmin.com](mailto:CGS.Medicare.OPID@CGSAdmin.com). If your user ID is not used for 60 days it will be deleted and you will be required to apply for a new user ID.

### Claim Status Inquiry (CSI) Annual Recertification

CGS implemented an annual recertification process that requires users to complete the CSI Recertification Form ([https://www.cgsmedicare.com/jc/claims/pdf/csi\\_be\\_userid\\_recert.pdf](https://www.cgsmedicare.com/jc/claims/pdf/csi_be_userid_recert.pdf)) every year. This new process started in April 2023. If you have not submitted a CSI Recertification Form ([https://www.cgsmedicare.com/jc/claims/pdf/csi\\_be\\_userid\\_recert.pdf](https://www.cgsmedicare.com/jc/claims/pdf/csi_be_userid_recert.pdf)) since April, you must complete a new form by July 31, 2023. If you do not submit the recertification form prior to July 31st, 2023, your access will be deactivated, and you will need to re-register to continue access to the CSI application.

Please make sure to complete all fields to ensure there are no issues.

If you currently have access in both Jurisdiction B and Jurisdiction C, you will only need to send one form. Please be sure to include all NPI/PTANs that you need to continue to have access to.

### <span id="page-3-0"></span>Sign On

Prior to signing into CSI, you must first establish a connection through your Network Service Provider. Once you are connected, you should receive the following screen:

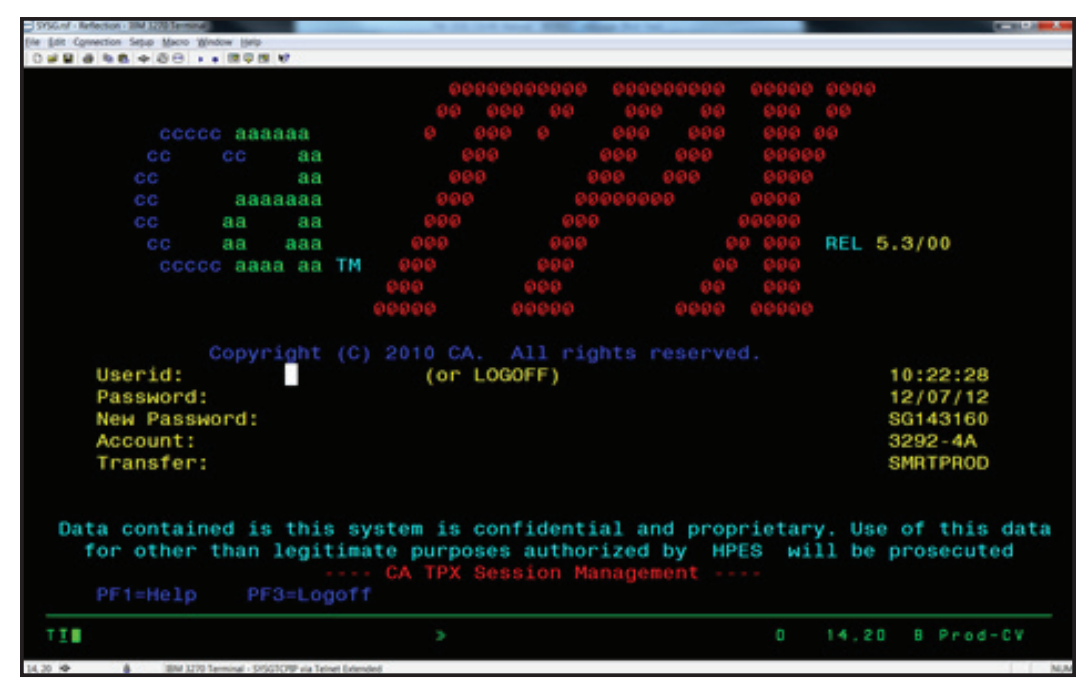

**Figure 1 – CMS Menu**

Once the CMS Menu displays, you will need to take the following steps:

- 1. Key the user ID assigned to you in the **Userid** field and press **<TAB>**.
- 2. Type your password in the **PASSWORD** field on the screen. Your password will not appear on your screen. Press **<ENTER>**.
	- a. If you are a first-time user, you will be prompted to change your initial password. After you receive the prompt, the cursor will move to the **NEW PASSWORD** field. Enter a new personal password.

Passwords must be eight characters, two of which must be numeric. Do not use any character more than twice or more than two numeric characters. Do not use uppercase or special characters or re-use any of your six previous passwords. The password you select should be one that you will remember but one that is not easily recognizable. To ensure privacy, your password will not appear on your screen as you type.

- b. Press **<ENTER>**. You will be prompted to re-type your new password again to ensure accuracy. Key the password again and press **<ENTER>**.
- 3. This will take you to the Selection Screen.

<span id="page-4-0"></span>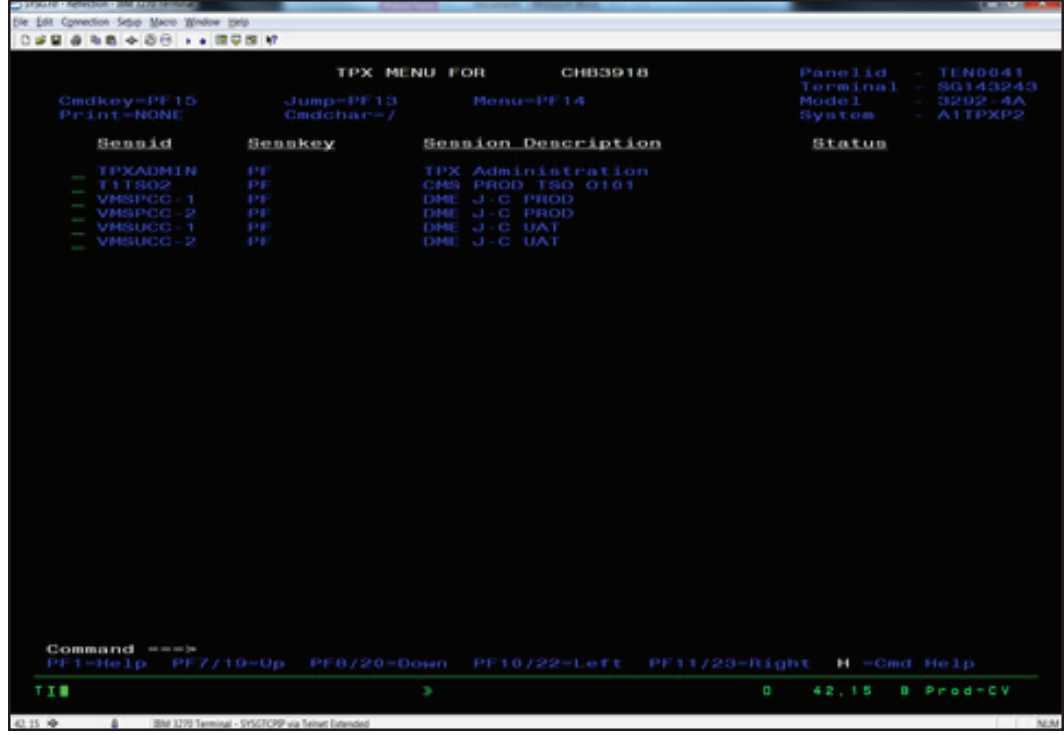

**Figure 2 – Selection Screen**

- 4. Place your cursor in the select field at the left of "DME J-C Prod" and press **ENTER**.
- 5. The Welcome Screen will appear.

| Oprection Sepp Maco Mindow Help<br>Ene Edit |                                                            |                       |
|---------------------------------------------|------------------------------------------------------------|-----------------------|
| 099948486  898 F                            |                                                            |                       |
|                                             | WELCOME TO CMS EDC AT HPES (CICSM001) - DME J-C PRODUCTION |                       |
|                                             |                                                            |                       |
|                                             | A C P F M 0 0 1 MVS/ESA REL1.3 SP7.1.3 M2097 C I C S 6.5.0 |                       |
|                                             |                                                            |                       |
|                                             | MH<br>MM<br>00000000 00000000                              | -11                   |
|                                             | MMM<br><b>MMM</b><br>0000000000<br>0000000000              | 111                   |
|                                             | MMMM<br>MMMM 00<br>0000<br>00                              | 0000<br>1111          |
|                                             | 00 00 00<br>MM MM<br>00<br>MM MM                           | 00 00<br>11           |
| MM                                          | MMMM<br>00<br>00<br>00<br>0 <sub>0</sub><br>00 00<br>MM    |                       |
| MM                                          | MM<br>00<br>00<br>00<br>00<br>00<br>MM                     | 0 <sub>0</sub>        |
| MМ                                          | MM 00 00<br>00 00<br>00<br>00                              |                       |
| MM                                          | MM 00 00<br>000000<br>00                                   |                       |
| MM                                          | MM 0000<br>000000<br>00                                    | 11                    |
| MH                                          | 000<br>000<br>MM<br>00<br>00                               |                       |
| <b>MM</b>                                   | <b>MH</b><br>0000000000<br>0000000000                      | 111111111             |
| MM                                          | 00000000<br>MM<br>00000000                                 | 111111111             |
| DFH3504I SIGN ON COMPLETE                   | KEY IN TRANSACTION CODE AND PRESS ENTER                    |                       |
| TIL                                         | V                                                          | 0<br>1.2<br>B Prod-CV |

**Figure 3 – Welcome Screen**

6. Please refer to the [Claim Status Inquiry](#page-5-0) or [CMN Status Inquiry](#page-12-0), sections for instruction on how to access each system.

# <span id="page-5-0"></span>Navigating Through CSI

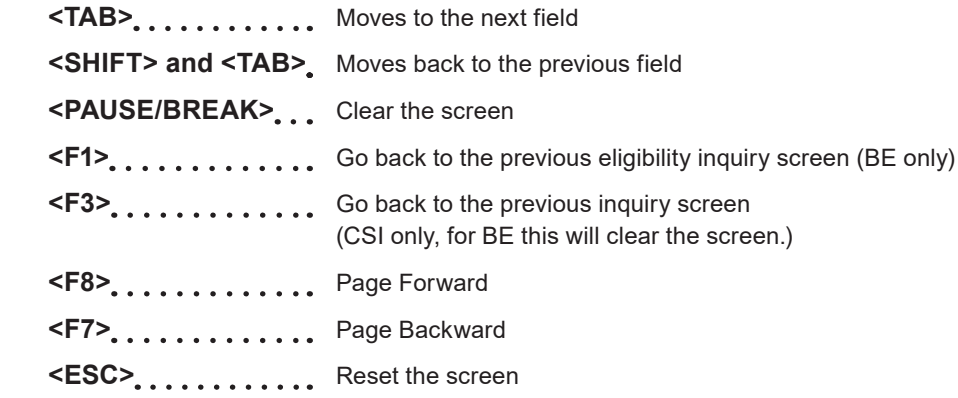

# <span id="page-6-0"></span>Claim Status Inquiry

CSI is divided into three main functions. These functions are:

### Claims History Information

Claims History provides information about electronic claims that have been paid or denied, claims not paid due to full payment by other insurance or deductible requirements, and pending claims. Claims History includes viewing the statuses of all claims (paper and/or electronic; assigned and/ or non-assigned). The last 18 months of claims history is available with the exception of claims transferred from another jurisdiction, which are only available for 45 days.

**Note:** CSI does not display payment amounts for non-assigned claims.

### [Pending Claims Information](#page-7-0)

This function of CSI gives more detailed information about pending claims. The pending claims screen does not include information on a claim if a check for that claim has already been issued or if the claim has been denied.

Pending claims fall into three categories:

- 1. Claims waiting for information from the Common Working File (CWF) (such as grandfathered Certificates of Medical Necessity [CMNs] or patient eligibility) before they can be processed. CWF is where master data files are kept. These master files provide CMN data and patient eligibility information.
- 2. Claims that have been processed but the payment has not been issued.
- 3. Claims which require additional information or review to complete processing, such as medical or utilization review, development letters, etc.

### CMN Status Information

This function allows users to view payable Certificates of Medical Necessity (CMNs) for specific beneficiaries, for specific Healthcare Common Procedure Coding System (HCPCS) codes.

#### Accessing Claims History

- 1. On the welcome screen (Figure 3), key **VPIQ**. You will key over the message "WELCOME TO CMS EDC". Press **<ENTER>**.
- 2. The Provider Claims Display Selection Screen (Figure 4) will appear.

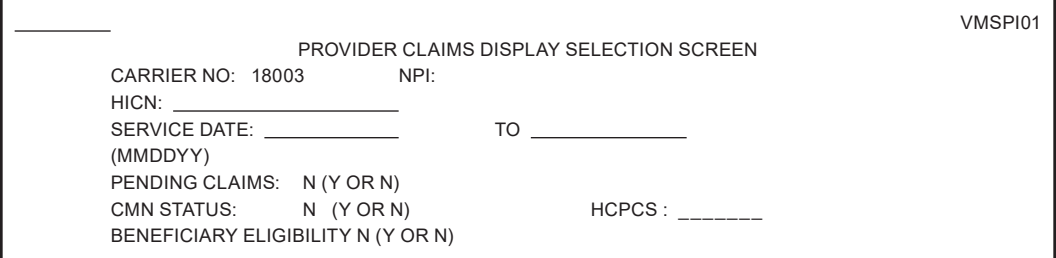

#### **Figure 4 – Provider Claims Display Selection Screen**

- 3. You must key your **NPI** in the NPI field. This is a required field.
- 4. Key in the beneficiary's **HICN** in the HICN field. This is a required field.
- 5. Enter your dates of service in (MMDDYY) format in the **SERVICE DATE** fields. If both the FROM and TO service dates are filled, then all claims with beginning dates of service in that range will display. This field is optional.

- <span id="page-7-0"></span>6. In the **PENDING CLAIMS** field, if you key a Y, it will take you to the Pending Claims Screen. Please see [Pending Claims Information](#page-5-0) for additional instructions.
	- a. In the CMN STATUS field, if you key a Y and a HCPCS code you will be able to view any CMNs established for the beneficiary under the entered HCPCS code. Refer to the CMN Status section for further instructions.
- 7. Once you have entered all of the specified criteria, press **<ENTER>**.
- 8. The Provider Claims Display Screen will appear to show claims history.

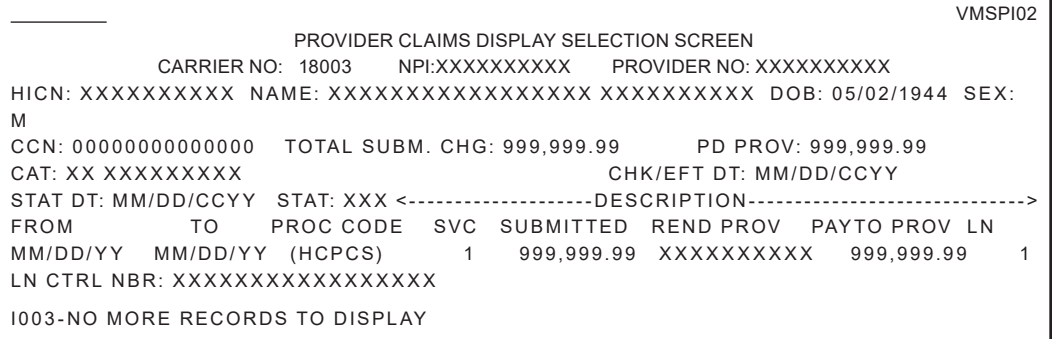

#### **Figure 5 – Provider Claims Display Screen**

9. Use the [navigational keys](#page-4-0) to move between pages. If there are no claims that match your search criteria, or if you have reached the end of the list, you will receive a message that states "I003-NO MORE RECORDS TO DISPLAY."

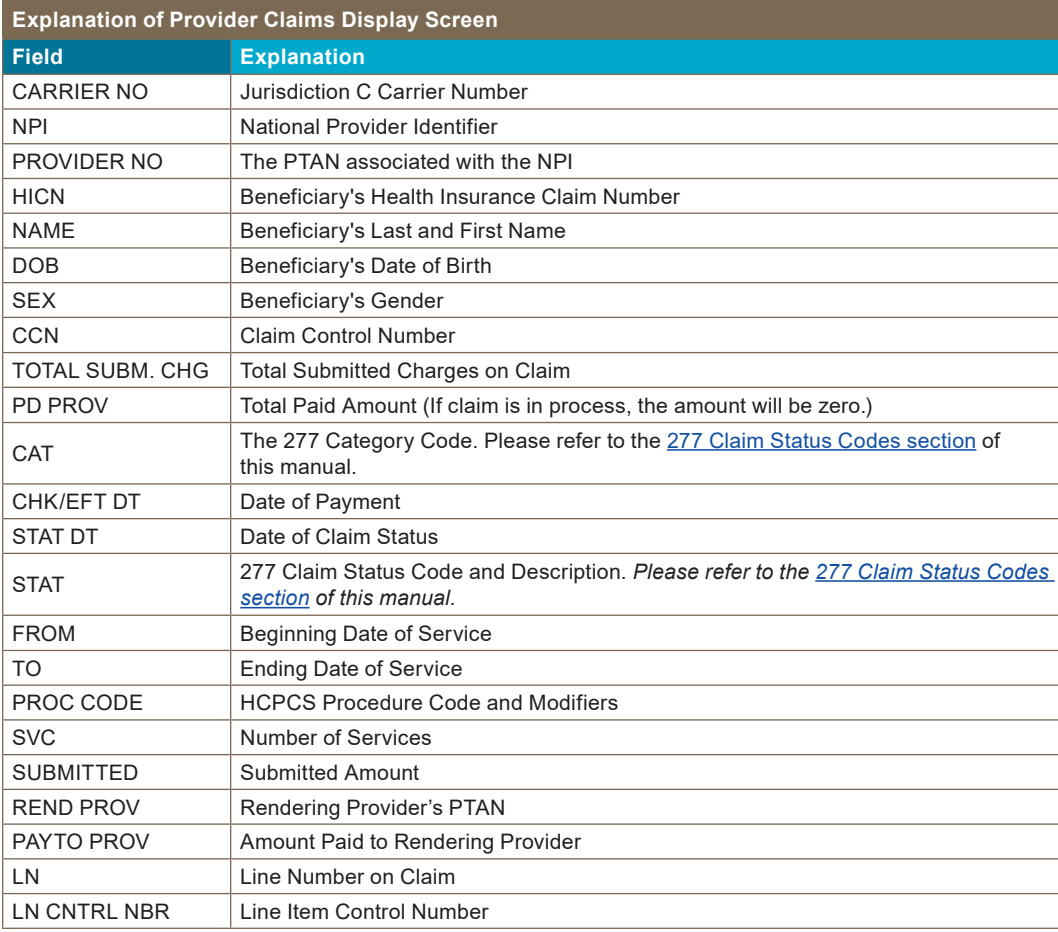

### <span id="page-8-0"></span>Accessing Pending Claims Information

- 1. From the Provider Claims Display Selection Screen (Figure 4), key a Y in the **PENDING CLAIMS** field. You are not required to enter any other information on this screen. Press **<ENTER>**.
- 2. The Provider Pending Inquiry System Screen will display. (Figure 6)

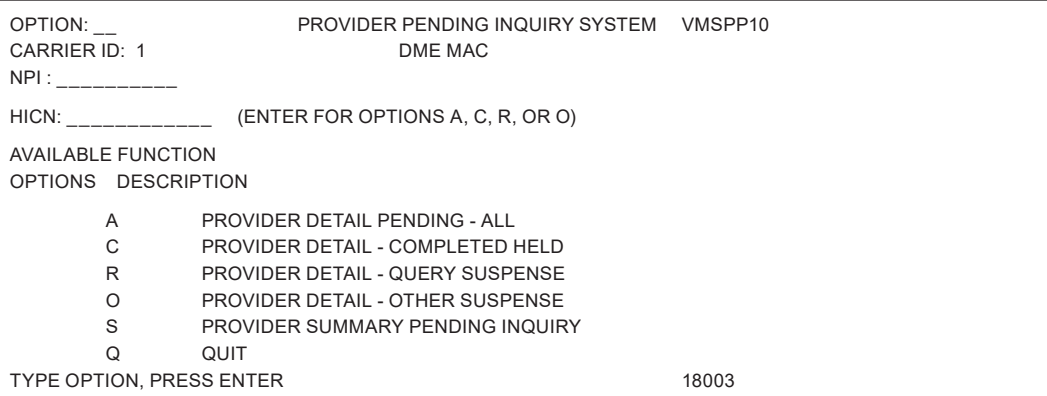

#### **Figure 6 - Provider Pending Inquiry System Screen**

3. In the OPTION field, enter the letter that corresponds with the function that you would like to access.

#### **Available Options**

A - Provider Detail Pending - All - Use this option to view all of the pending claims that are completed and held on the payment floor, at CWF, or in other suspended statuses. Transfer claims are excluded from the list. This option is specific to each beneficiary's HICN.

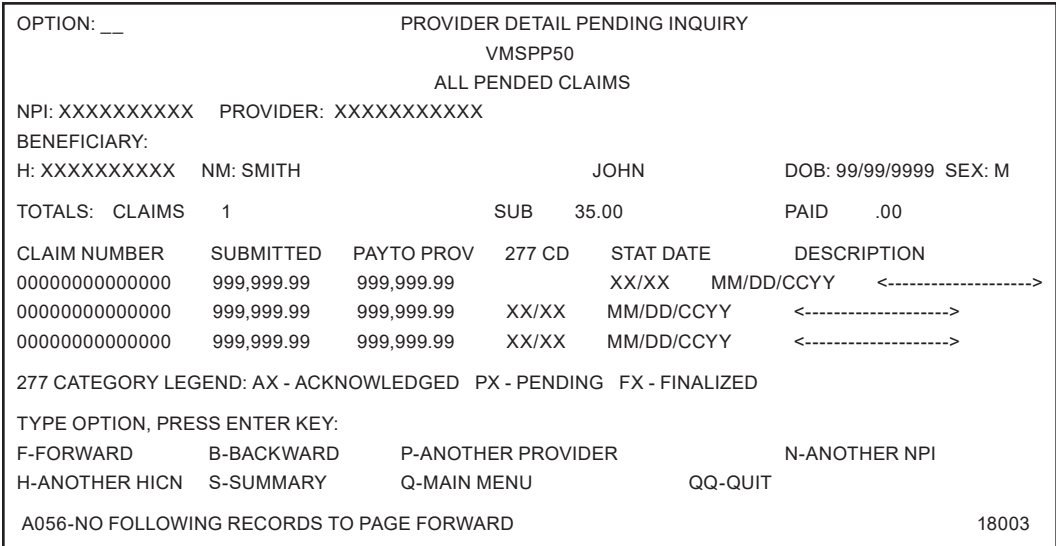

#### **Figure 7 - Provider Detail Pending Screen**

C - Provider Detail - Completed Held - Use this option to view all of the claims for a specific beneficiary that are held on the payment floor.

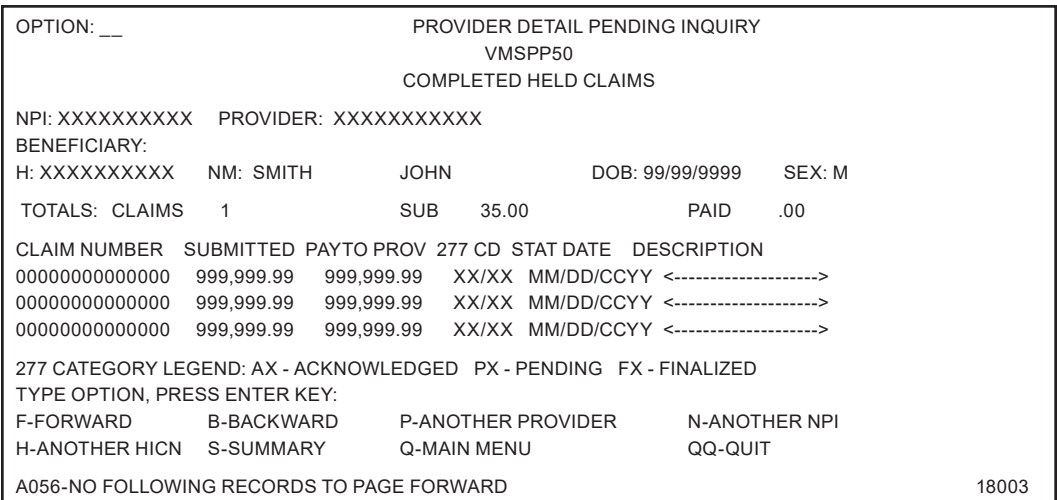

**Figure 8 - Completed Held Claims Screen**

R - Provider Detail - Query Suspense - Use this option to view all the claims for a specific beneficiary that are pending at CWF.

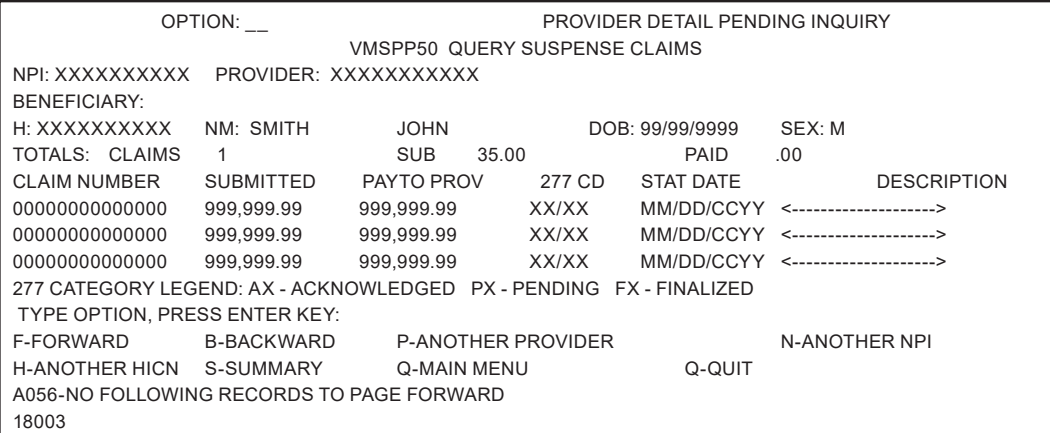

#### **Figure 9 – Query Suspense Claims Screen**

O - Provider Detail - Other Suspense - Use this option to view all the suspended claims for a specific beneficiary, excluding those at CWF. Transfer claims are excluded from the list.

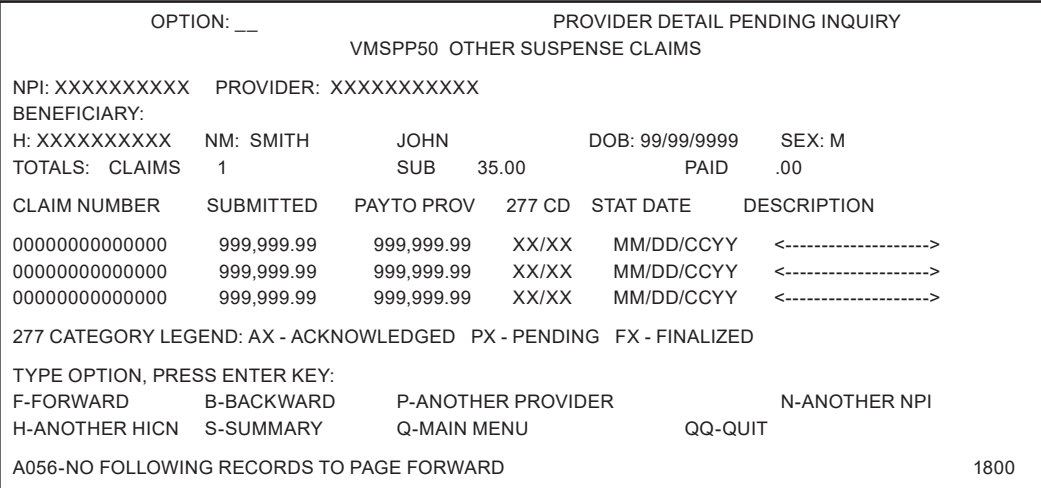

**Figure 10 – Other Suspense Claims Screen**

S - Provider Summary Pending Inquiry - Use this option to view a summary count of all the claims the supplier has in Query Suspense, Other Suspense, and Completed Held, and the total submitted dollar amounts for these categories. A grand total also displays. Transfer claims are excluded from the summary.

| OPTION:                                                 |                                 |                                                                      | PROVIDER SUMMARY PENDING INQUIRY |  | VMSPP40 |  |
|---------------------------------------------------------|---------------------------------|----------------------------------------------------------------------|----------------------------------|--|---------|--|
| NPI:<br>$HICN$ : _________                              |                                 | XXXXXXXXXX PROVIDER: XXXXXXXXXX<br>(ENTER FOR OPTIONS A, C, R, OR O) |                                  |  |         |  |
|                                                         | CLAIMS                          | SUBMITTED AMOUNT                                                     |                                  |  |         |  |
| QUERY SUSPENSE 0                                        |                                 | .00.                                                                 |                                  |  |         |  |
| OTHER SUSPENSE 999                                      |                                 | 999.999.99                                                           |                                  |  |         |  |
| COMPLETED HELD 0                                        |                                 | .00                                                                  |                                  |  |         |  |
| TOTAL                                                   | 999                             | 999.999.99                                                           |                                  |  |         |  |
| FOR CLAIMS DETAIL INFORMATION, TYPE OPTION, PRESS ENTER |                                 |                                                                      |                                  |  |         |  |
| OPTIONS DESCRIPTION                                     |                                 |                                                                      |                                  |  |         |  |
| PROVIDER DETAIL PENDING- ALL<br>A                       |                                 |                                                                      |                                  |  |         |  |
| C<br>PROVIDER DETAIL- COMPLETED HELD                    |                                 |                                                                      |                                  |  |         |  |
| R<br>PROVIDER DETAIL- QUERY SUSPENSE                    |                                 |                                                                      |                                  |  |         |  |
| O                                                       | PROVIDER DETAIL- OTHER SUSPENSE |                                                                      |                                  |  |         |  |
| Q                                                       | <b>MAIN MENU</b>                |                                                                      |                                  |  |         |  |
| QQ<br>QUIT                                              |                                 |                                                                      |                                  |  |         |  |

**Figure 11 – Provider Summary Pending Inquiry Screen**

- 4. Key in your **NPI** in the NPI field. Note: If the NPI was keyed on the Provider Claims Display Selection Screen (Figure 4), it will carry over to this screen.
- 5. For options A, C, R, and O, a HICN must be entered in the **HICN** field.
- 6. Press **<ENTER>**. Depending on the option selected, one of the following screens will appear.

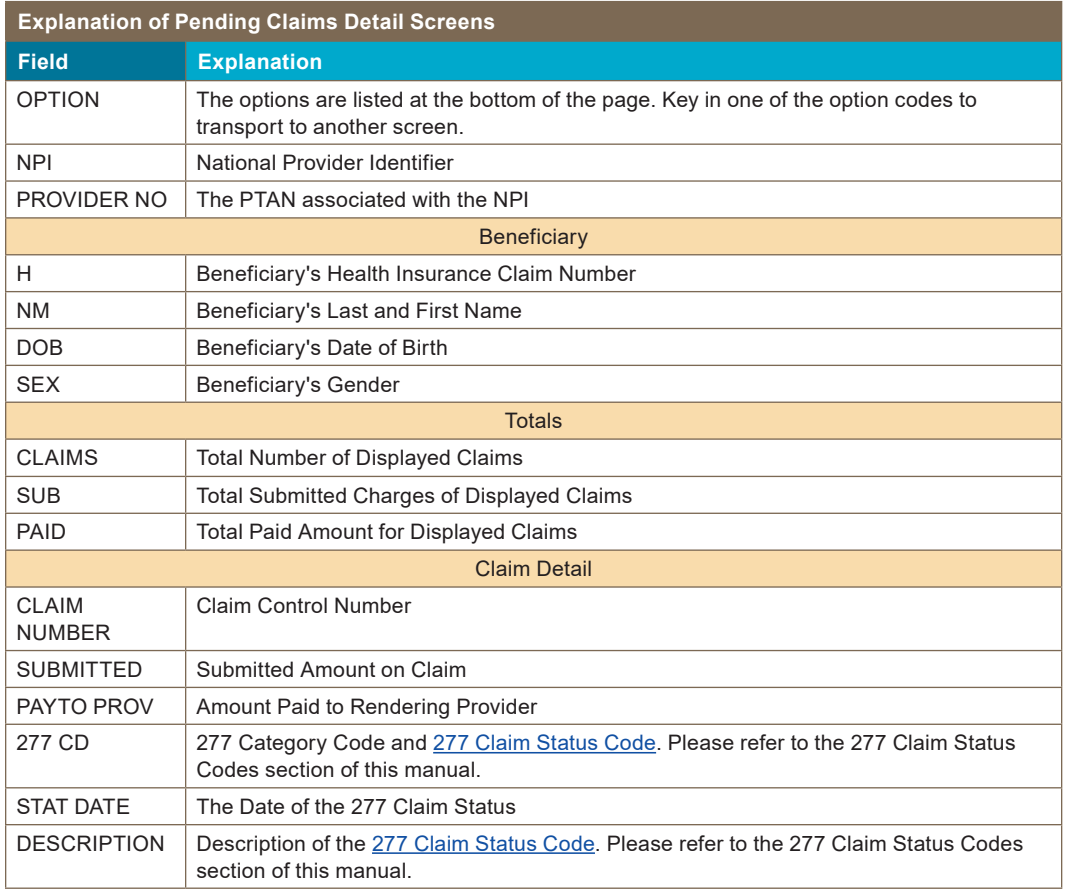

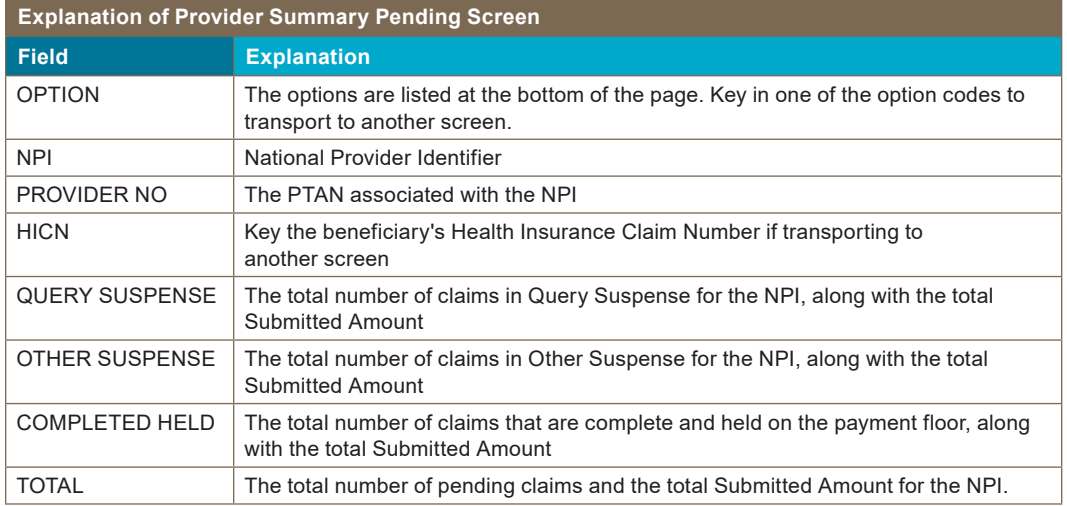

# Accessing CMN Information

- 1. On the Provider Claims Display Selection Screen (Figure 4), key your NPI number in the NPI field.
- 2. Key the beneficiary's HICN in the HICN field.
- 3. Enter a Y in the CMN STATUS field.
- 4. In the HCPCS field, enter the HCPCS code that you would like to view CMN information for.
	- a. You have the option to enter a partial HCPCS code. This will return CMN information for all HCPCS codes that meet your search criteria. You must enter at least one character of the HCPCS code followed by an asterisk (\*).
	- b. As an example, if you key "K\*", the system will display all CMNs for the beneficiary that begin with a K.
- 5. Press <ENTER>. The Provider CMN Status Display Screen will display (figure 12).

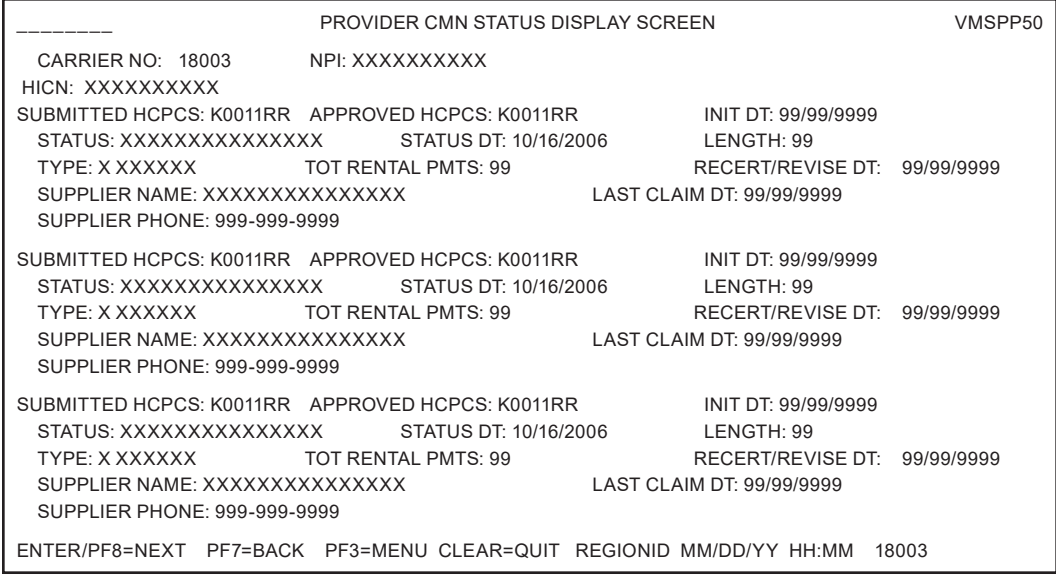

#### **Figure 12 – CWF Part B Eligibility System**

<span id="page-12-0"></span>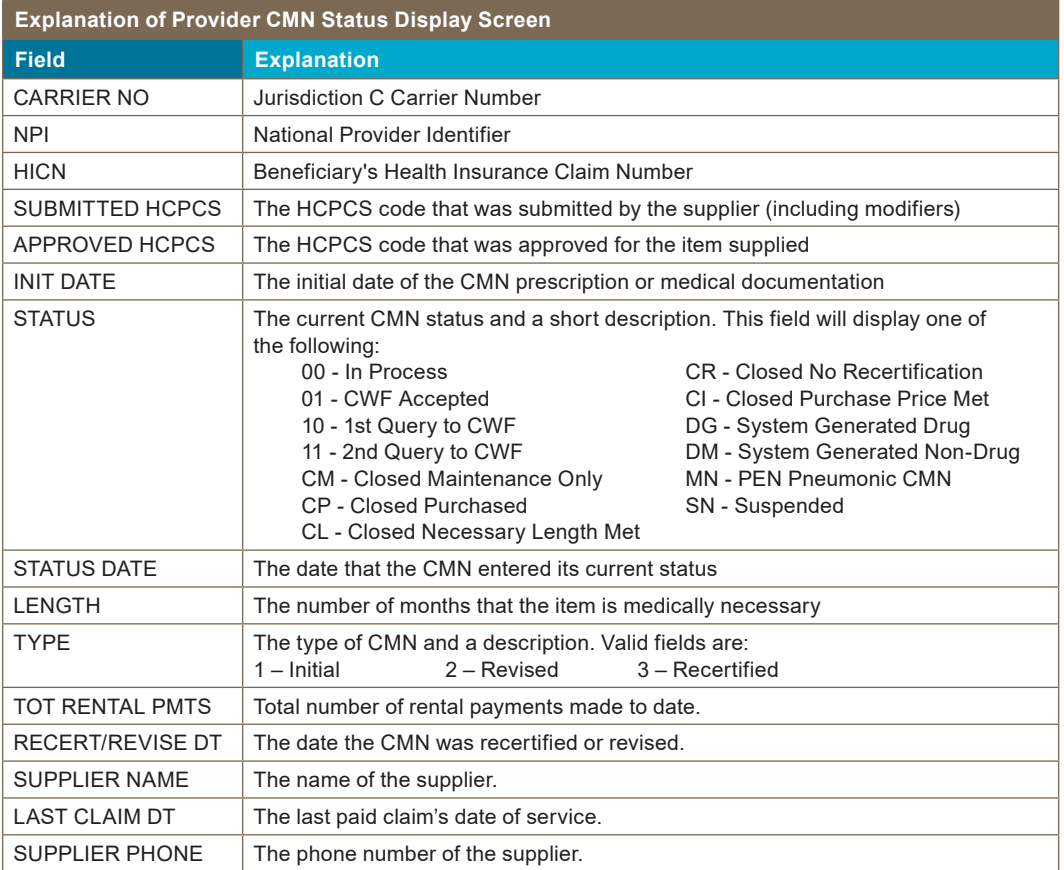

# <span id="page-13-0"></span>Additional Information

### 277 Claim Status Codes

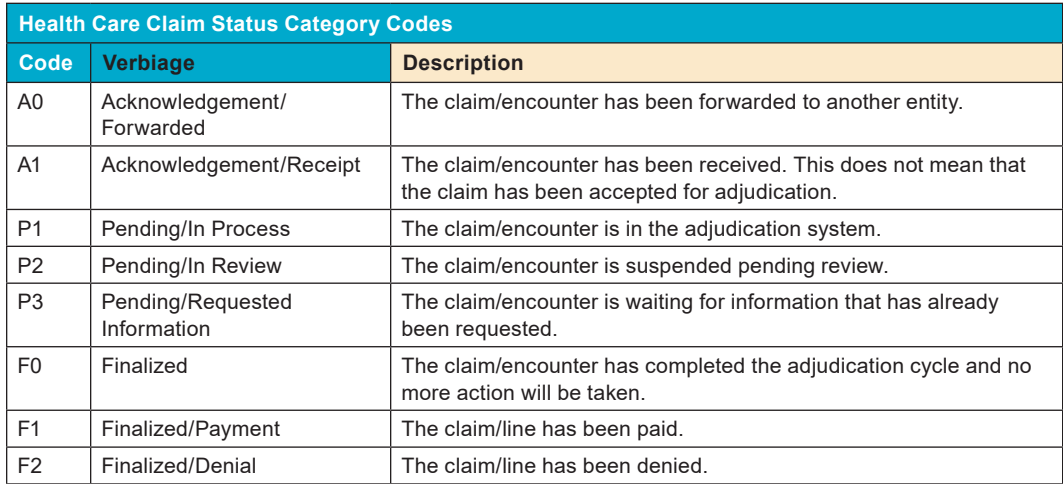

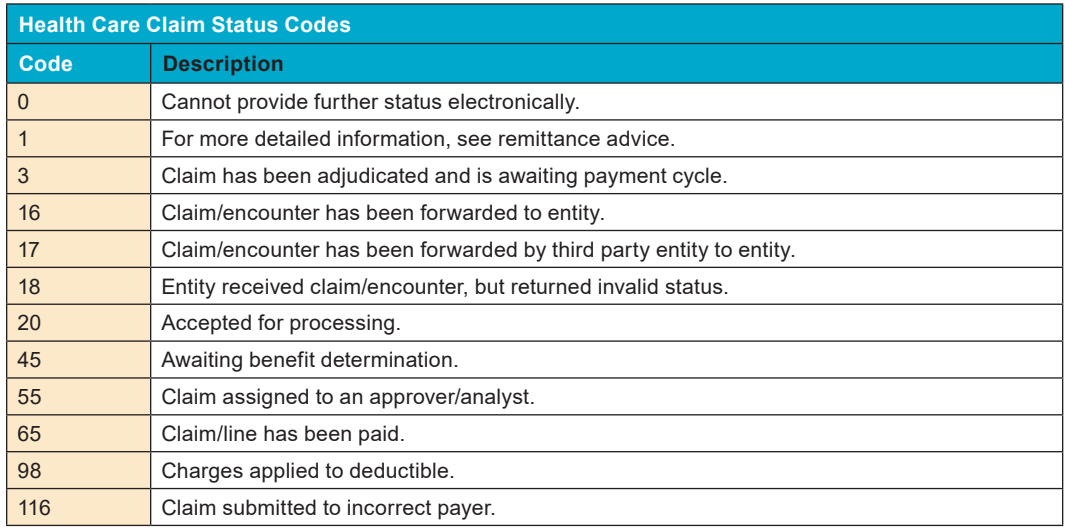

For all other 277 claim status code values, the STAT field displays XXX – TEXT NOT AVAILABLE.

For a complete list of claim status category codes and claim status codes, please visit the WPC website at [http://www.wpc-edi.com.](http://www.wpc-edi.com)

### Troubleshooting CSI

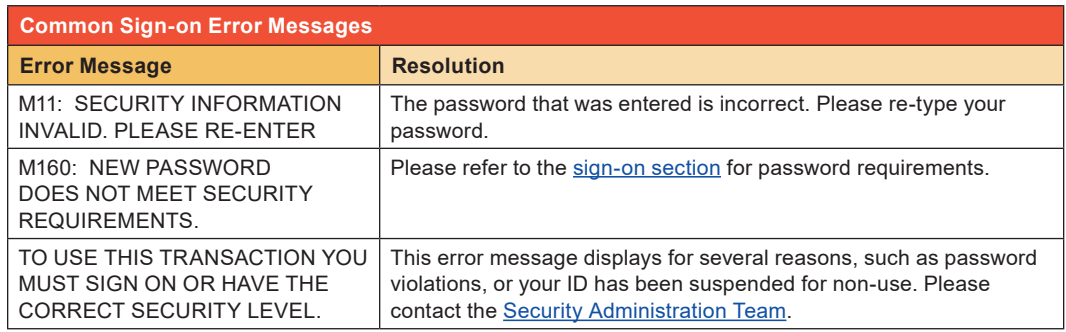

<span id="page-14-0"></span>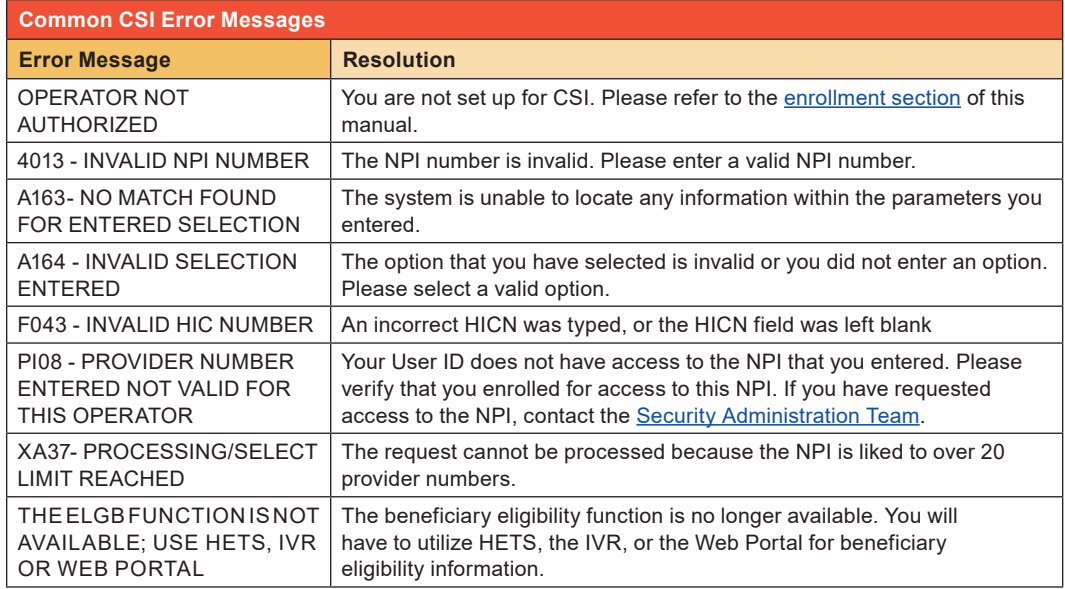

### Contact Information

If you have a question about the CSI system, or would like to check the status of enrollment you may call our customer service at 1.866.270.4909, Monday through Friday from 8:00 a.m. to 5:00 p.m. (CST). You may also submit your questions through our online helpdesk located at: [http://](http://www.cgsmedicare.com/jc/help/contact/onlinehelp.html) [www.cgsmedicare.com/jc/help/contact/onlinehelp.html](http://www.cgsmedicare.com/jc/help/contact/onlinehelp.html).

If you experience any security issues including password resets, please contact by e-mail the Security Administration Team at CGS[.Medicare.OPID@CGSAdmin.com.](mailto:CGS.Medicare.OPID@CGSAdmin.com)